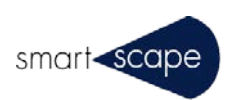

# Ttera4D Converter/Enrich

# オフライン・ライセンス移動手順書

この資料は、Tetra4D Converter および Tetra4D Enrich をオフライン・ライセンスでアクティ ベーションしている PC の変更や OS のアップグレード、OS 再インストールを行った際に必要なラ イセンス移動申請の手順を説明した資料です。 本資料は必ず最後までお読みください。

2016 年 3 月

## Ttera4D Converter/Enrich のライセンス認証とライセンス移動について

Tetra4D Converter/Enrich のオフラインライセンスは、インストールする PC 固有の情報に紐付けられたライセンスファ イルによって認証されていますが、PC 固有の情報は以下のケースで変更されます。

- ・インストールする PC を変更した場合
- ・PC の OS をアップグレードした場合
- ・PC の OS を再インストールした場合

上記の場合、Ttera4D Converter/Enrich を引き続きご利用頂くためには新しい PC 固有情報に紐付くライセンスファイル を新たに申請・取得し、再度認証を行って頂く必要があります。この申請・取得のための一連の手順を「ライセンス移動」と呼 び、本資料ではその手順をご案内致します。

【ご参考】 Adobe Acrobat Pro のライセンス解除/再認証について

お使いの Adobe Acrobat Pro のライセンスを新しい PC で再度ご利用になる場合は、 ライセンス解除/再認証が必要になります。手順概略は以下の通りです。

1) 現在お使いの PC の Acrobat Pro を立ち上げます。

2) 上部のメニューの「ヘルプ(H)」から「ライセンス認証の解除...」を選択して一旦認証を解除します。

3) 新しい PC にインストールした Acrobat Pro で、お手元のライセンスコードを再度入力して認証を行います。

# 1. 現在お使いの PC でライセンスの無効化 (Deactivation) を行います。

- 1.1 Adobe Acrobat Pro を起動します。
- 1.2 画面上部のメニューより、 [Tetra4D Converter] [ライセンスマネージャ]を選択します。

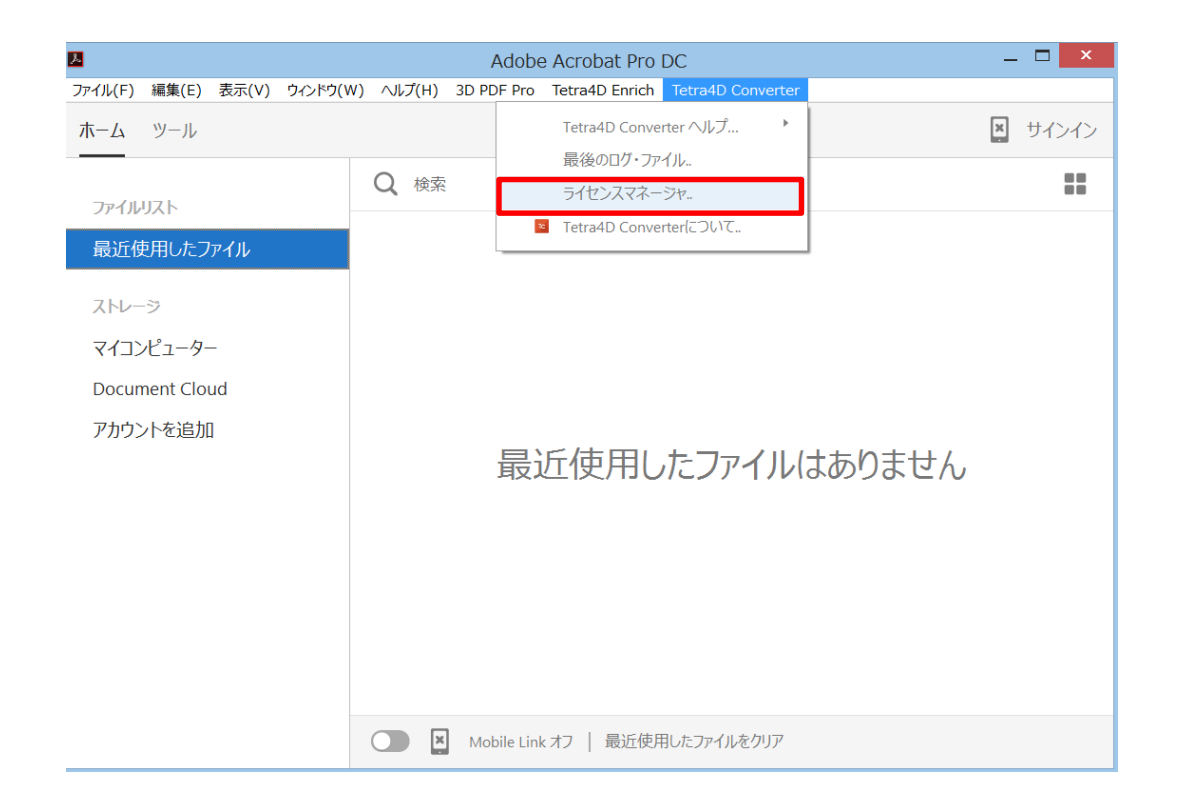

1.3 Software Registration Utility が立ち上がります。無効化 (Deactivation) する製品を選択して、 「Deactivate」を押下してください。

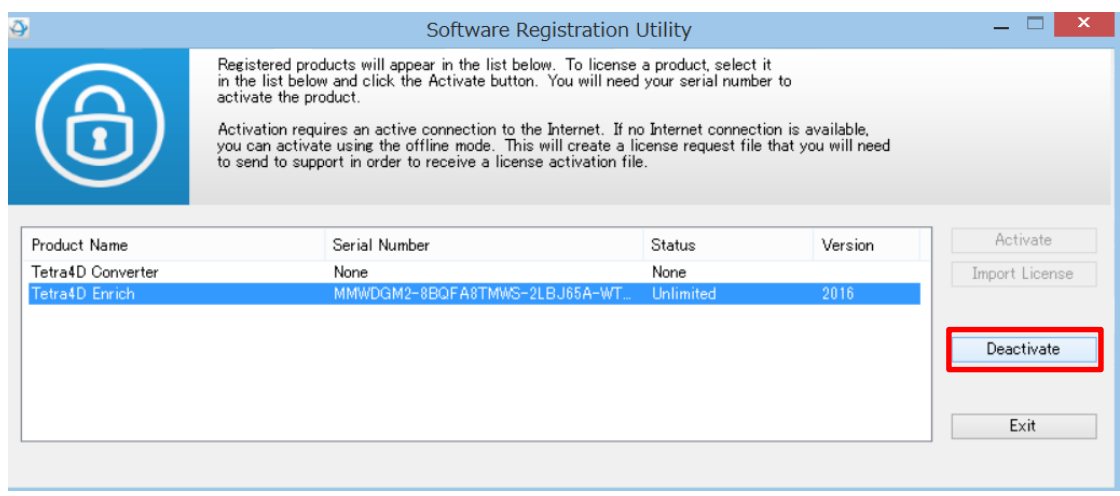

1.4 「Deactivate」方法について、以下の画面で尋ねられます。

# 「いいえ」を押下してください。

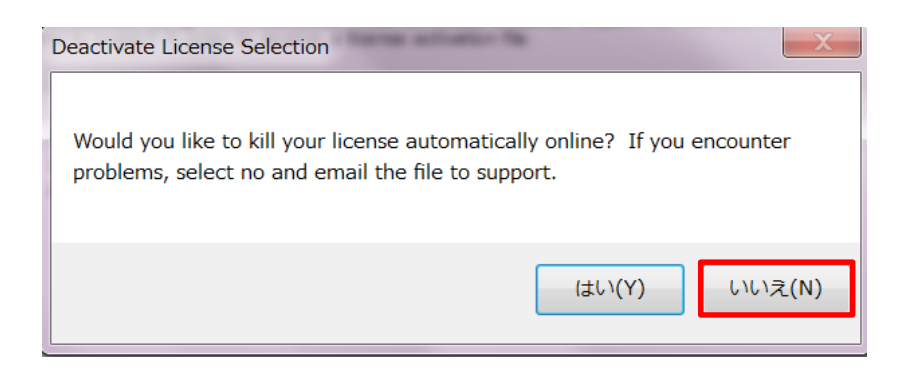

1.5 以下のファイル保存画面が表示されます。デスクトップなど適当な場所に「シリアル番号.kill」ファイルを保存します。

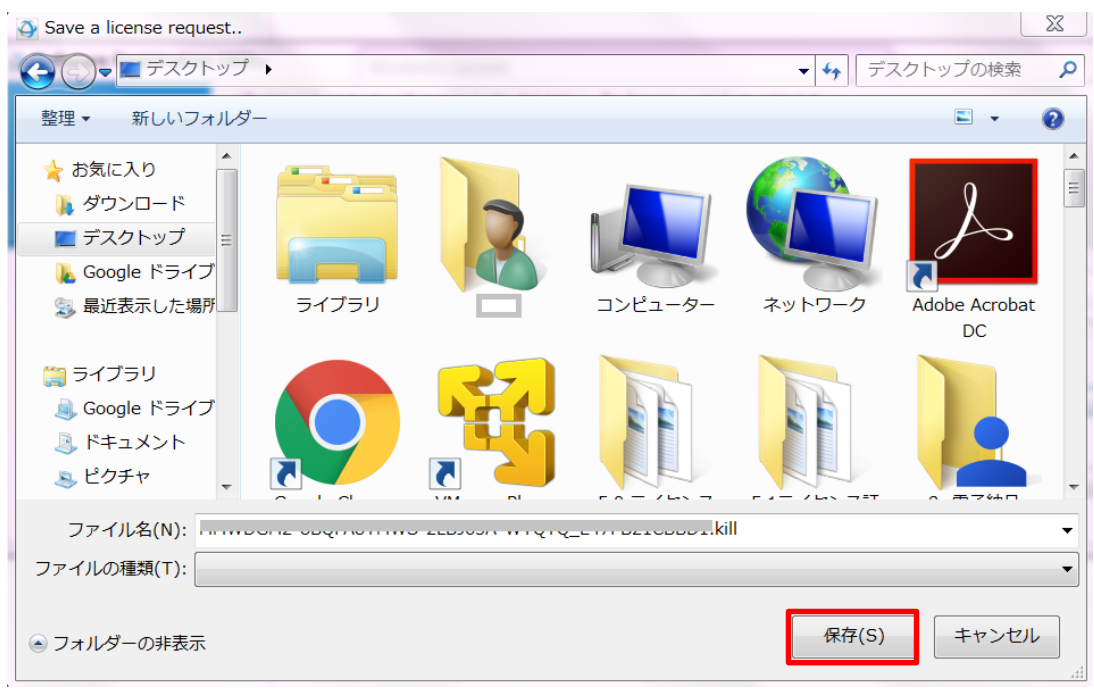

# 2. 新 PC へ Tetra4D Converter/Enrich のインストール

新たに使用する PC (もしくは OS アップグレード/再インストール後の PC)に、Tetra4D Converter/Enrich を インストールします。手順詳細は各製品のインストールガイドご参照ください。

### 3. 新 PC でオフライン・アクティベーションン・リクエストファイルの作成

3.1 3D PDF Converter のインストールが完了したら、Adobe Acrobat Pro を起動します。 起動すると、以下の画面が表示されます。☒を押下してこの画面を終了します。

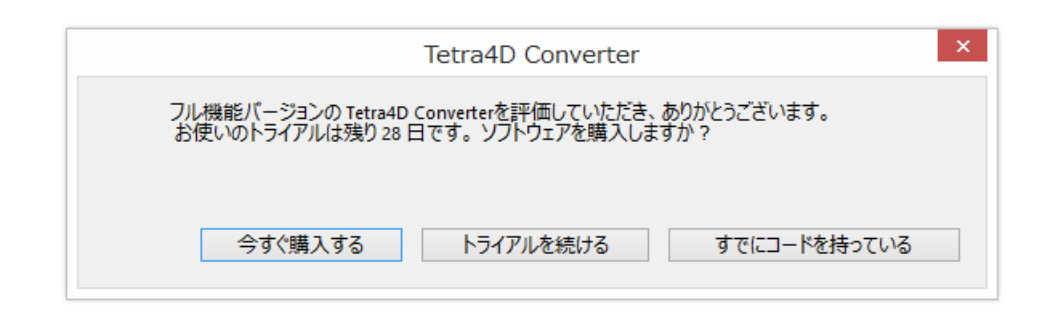

3.2 画面上部のメニューより、 [Tetra4D Converter] - [ライセンスマネージャ]を選択します。

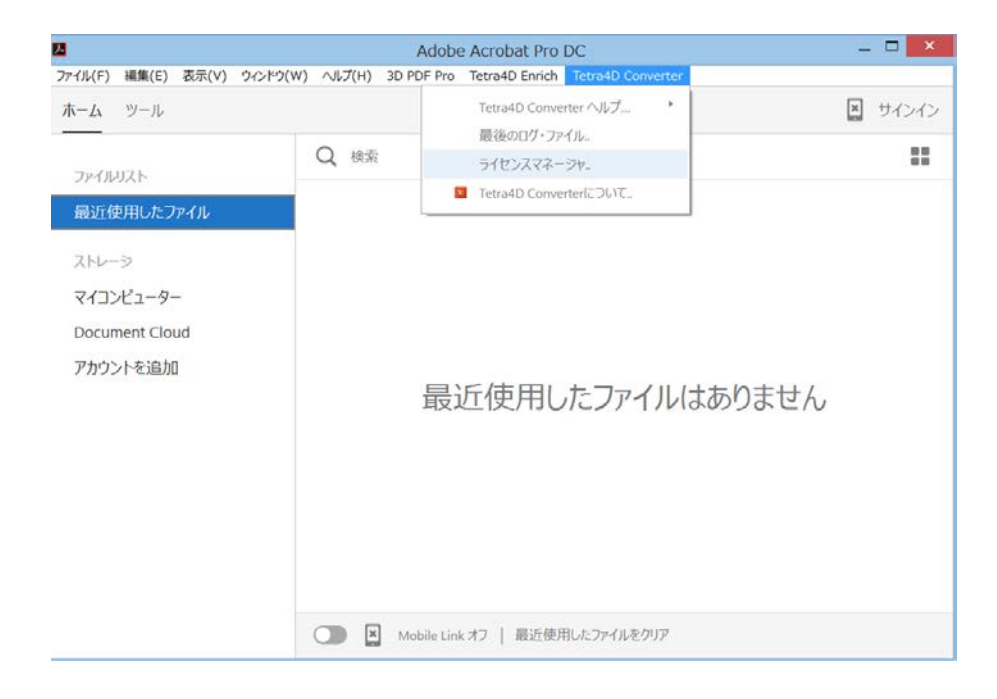

3.3 アクティベーションしたい製品を選択して、「Activate」を押下します。

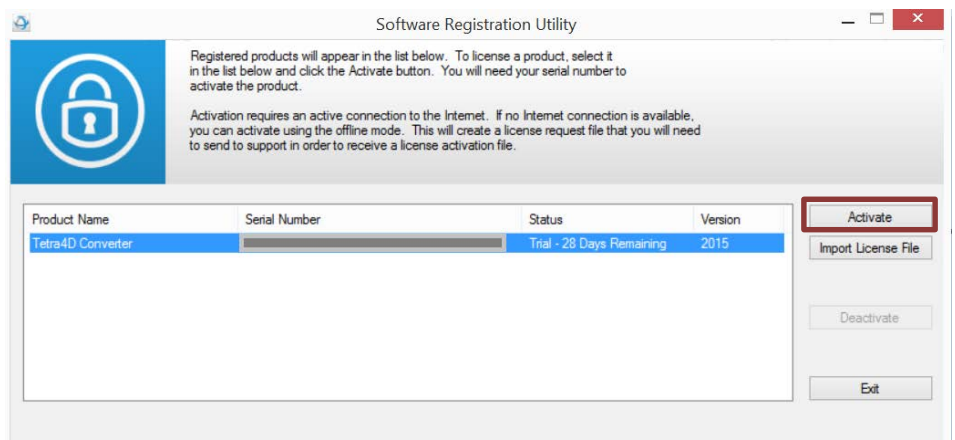

3.4 以下のポップアップが表示するのでシリアルナンバーを入力し、「Activate offline」を押下します。

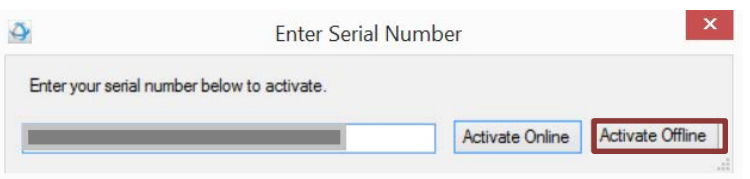

3.5 以下の画面が表示されますので、デスクトップなど適当な場所に「シリアル番号.req」 ファイルを保存します。

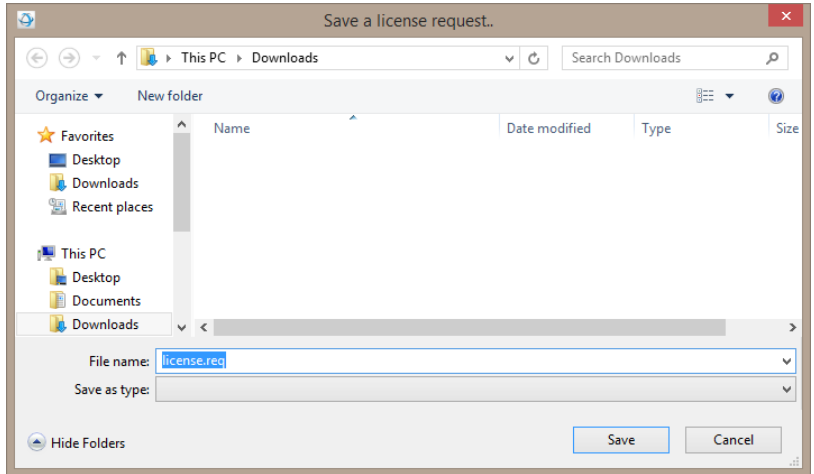

#### 4. オフライン・ライセンス移動の申請

4.1 下記の情報を「スマートスケープ 3D PDF 製品サポート」宛にメールでお送りください。

- ・送 付 先: tetra4d\_support@smart-group.co.jp
- ・Subject: [御社名] Tetra4D 製品 オフライン・ライセンス移動申請
- ・記載内容:
	- 1) サポート番号契約番号
	- 2) 御社名
	- 3) お名前
	- 4) ご連絡先電話番号及びメールアドレス
	- 5) インストールする Tetra4D 製品名およびバージョン
	- 6)(1.5 項で確認した)シリアル.kill ファイル
	- 7)(3.5 項で確認した)シリアル番号.req ファイル
- 4.2 送付頂いた情報を元に、弊社にて米国 Tech Soft 3D 社にオフラインライセンス移動申請を行います。 (時差や現地祝日等の都合により、発行までに 2~3 日お時間を頂く場合がございます。) 新しいファイルが発行され次第、上記 4.1 でご連絡頂いたメールアドレス宛にご案内致します。

以 上